## **[Access Campaign Manager](https://www.sms-magic.com/docs/salesforce/knowledge-base/access-campaign-manager-2/)**

The Campaign Manager is well-integrated with the SMS-Magic Converse modules and helps you create and execute campaigns efficiently.

## **Classic view**

You can access the Campaign Manager from the Salesforce Classic header tab row.

- 1. Log in to Salesforce. On the header tab row click on Campaign Manager. The Campaign Manager list view page appears.
- 2. If you are unable to view the Campaign Manager tab, click and select Campaign Manager from the All Tabs view page.

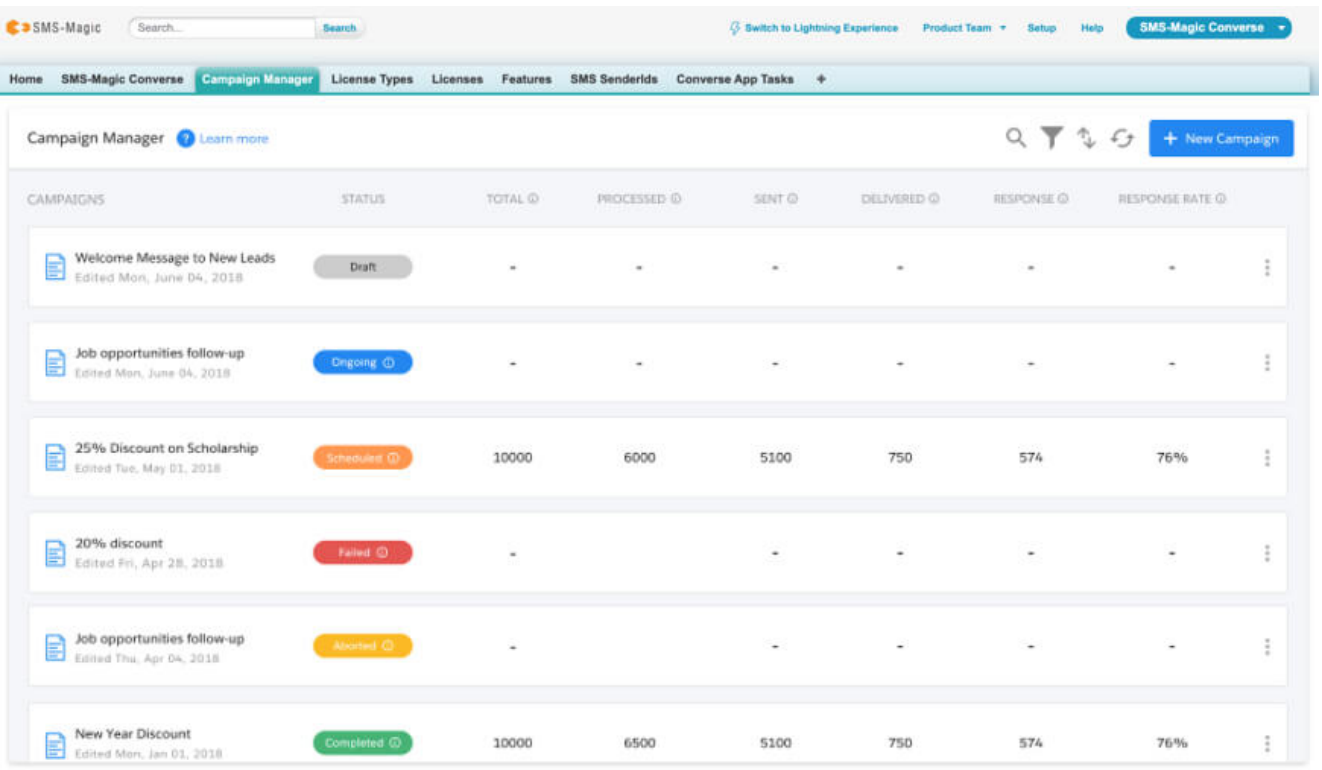

## **Lightning view**

You can access Campaign Manager by adding a tab in the SMS-Magic converse app navigation bar.

1. Click on edit personalize navigation view icon

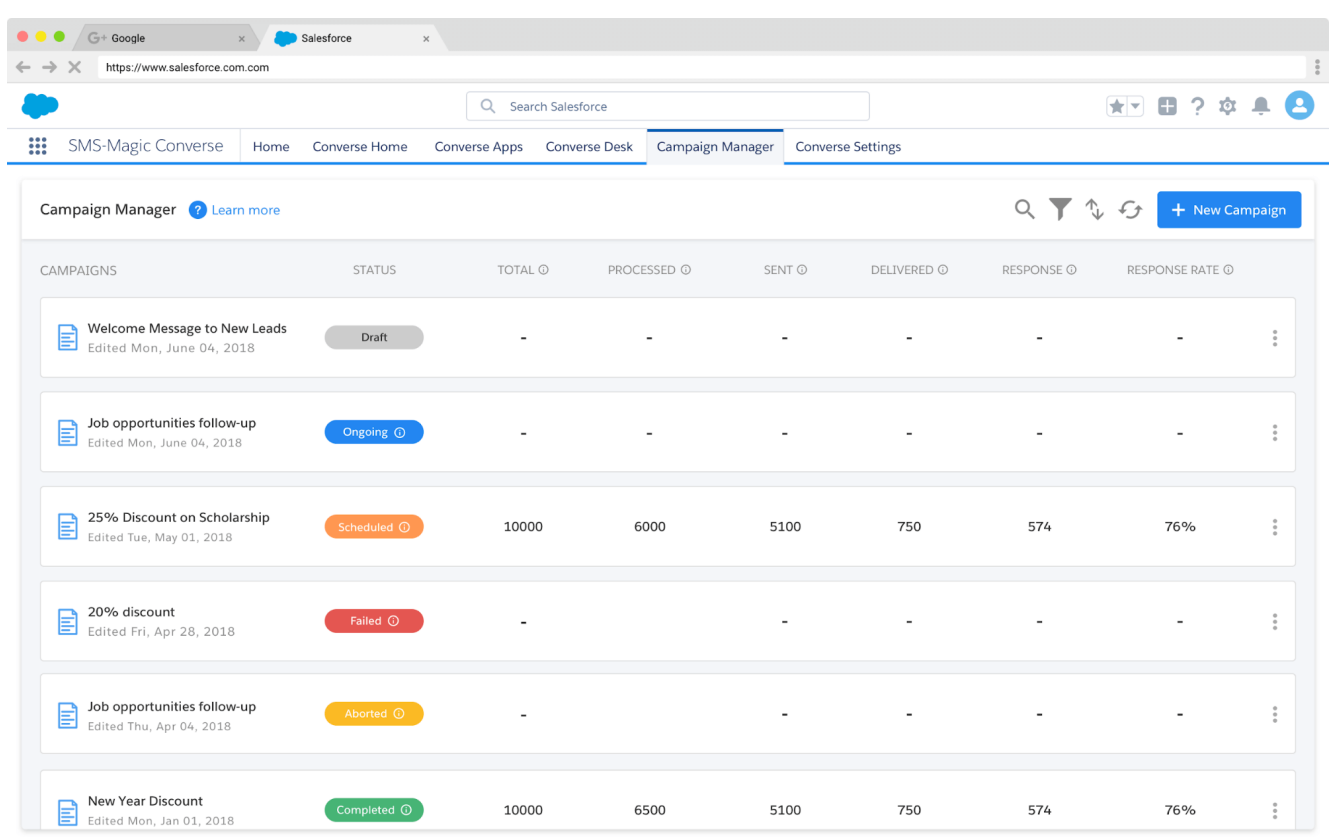

2. Click on the 'All' option and select the Campaign Manager tab. Then click on 'Add nav item' and save it.

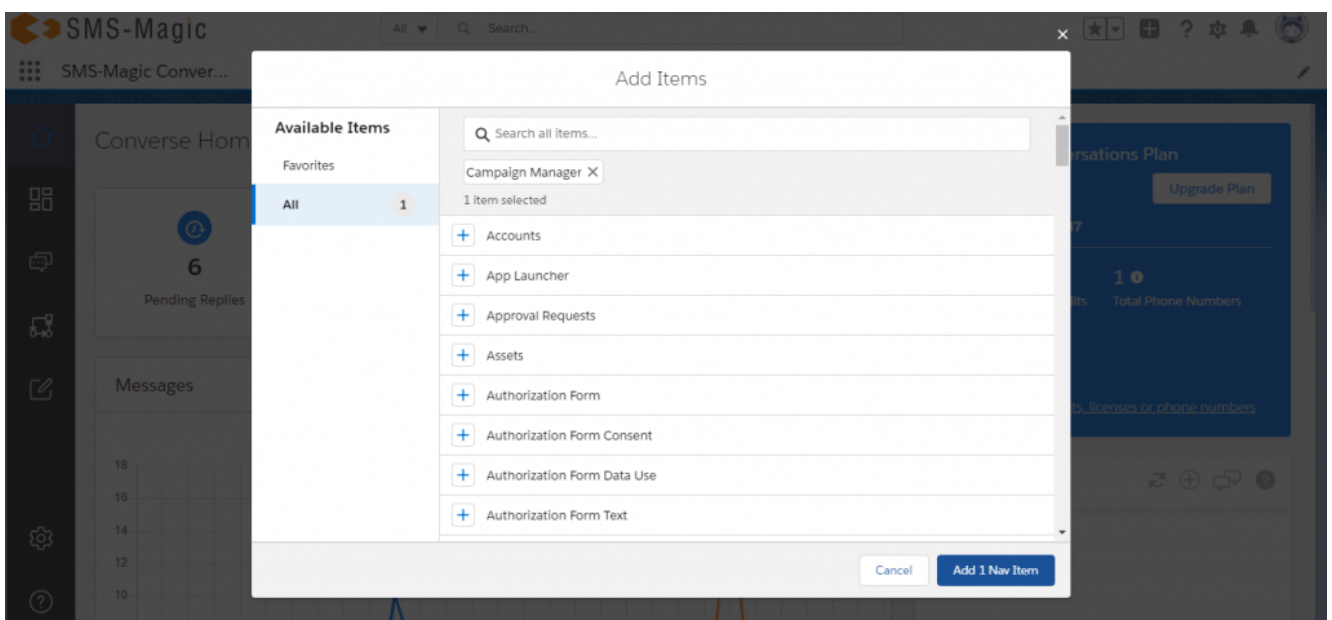

3. Click on the Campaign Manager tab. It will take you to the Campaign Manager dashboard.

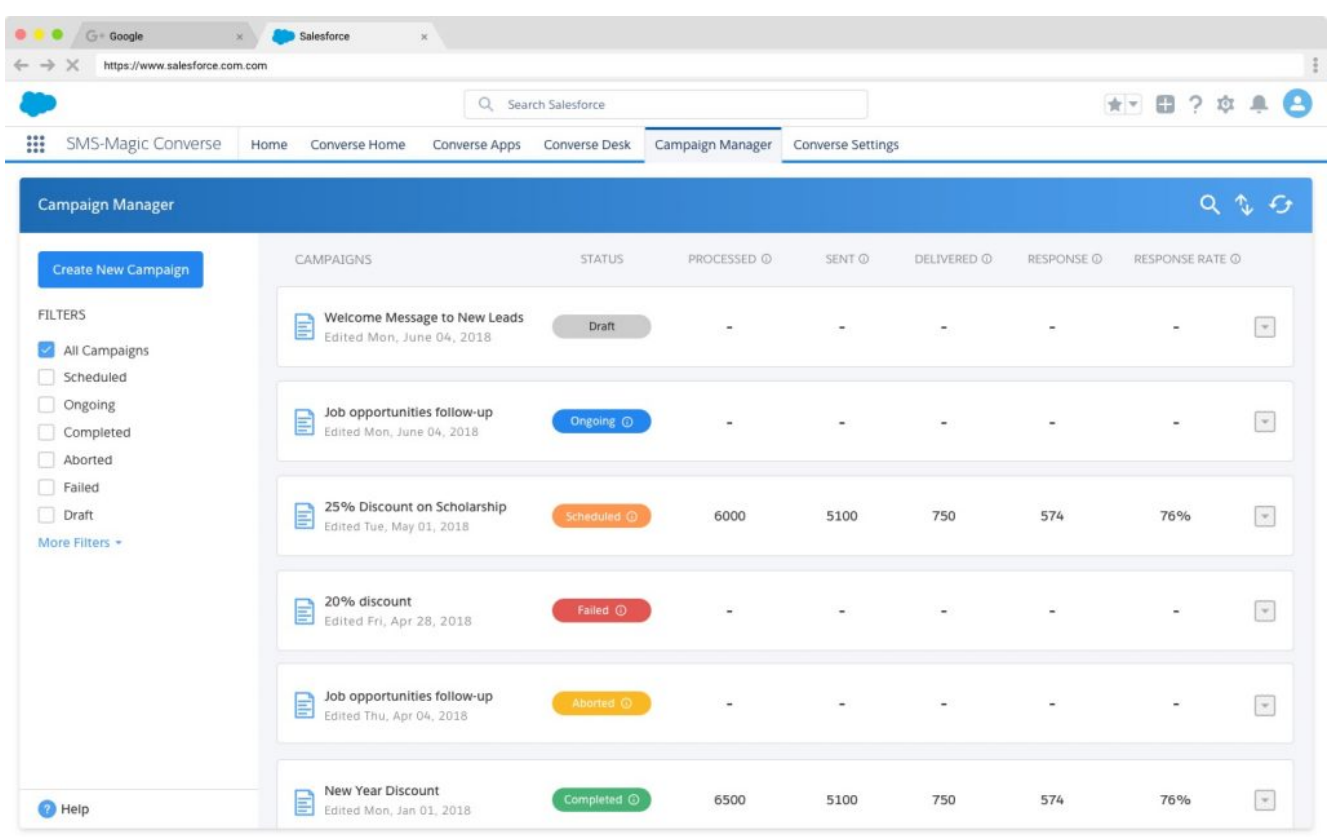